# **Анализ эффективности персонала:** Сравнение Профилей Рабочего Дня двух сотрудников

Руководство HR-Менеджера

Данное руководство содержит пошаговые инструкции по сравнению профилей рабочего дня двух сотрудников. Профиль рабочего дня (базовая линия) – это график интенсивности<sup>1</sup> работы сотрудника. Проводить сравнение профилей рабочего дня можно за любой промежуток времени.

Для сравнения профилей рабочего дня используется программа Trend Viewer.NET SE.

Сравнение базовых линий поддерживается следующими моделями *Гамбургского Счёта: №4 и №5*.

# **Сравнение профилей рабочего дня**

Для сравнения профилей рабочего дня двух сотрудников выполните следующие действия:

- 1. [Запустите программу Trend Viewer.NET SE.](#page-0-0)
- 2. [Создайте логический тест.](#page-2-0)
- 3. [Сформируйте логический тест.](#page-3-0)
- 4. [Сравните базовые линии.](#page-4-0)

 $\overline{a}$ 

- 5. [Сохраните логический тест.](#page-5-0)
- 6. [Напечатайте профили рабочего дня сотрудников.](#page-5-1)

## <span id="page-0-0"></span>**1. Запустите программу Trend Viewer.NET SE**

В меню **Пуск** (**Start**) операционной системы Windows выберите пункты **Программы** → **ProLAN** → **Trend Analyst .NET** → **Trend Viewer.NET** (**Programs** → **PROLAN** → **Trend Analyst .NET** → **Trend Viewer. NET SE**) (см. [Рис.](#page-1-0) 1).

 $^{\rm 1}$  Интенсивность — скорость работы сотрудника с клавиатурой и мышью.

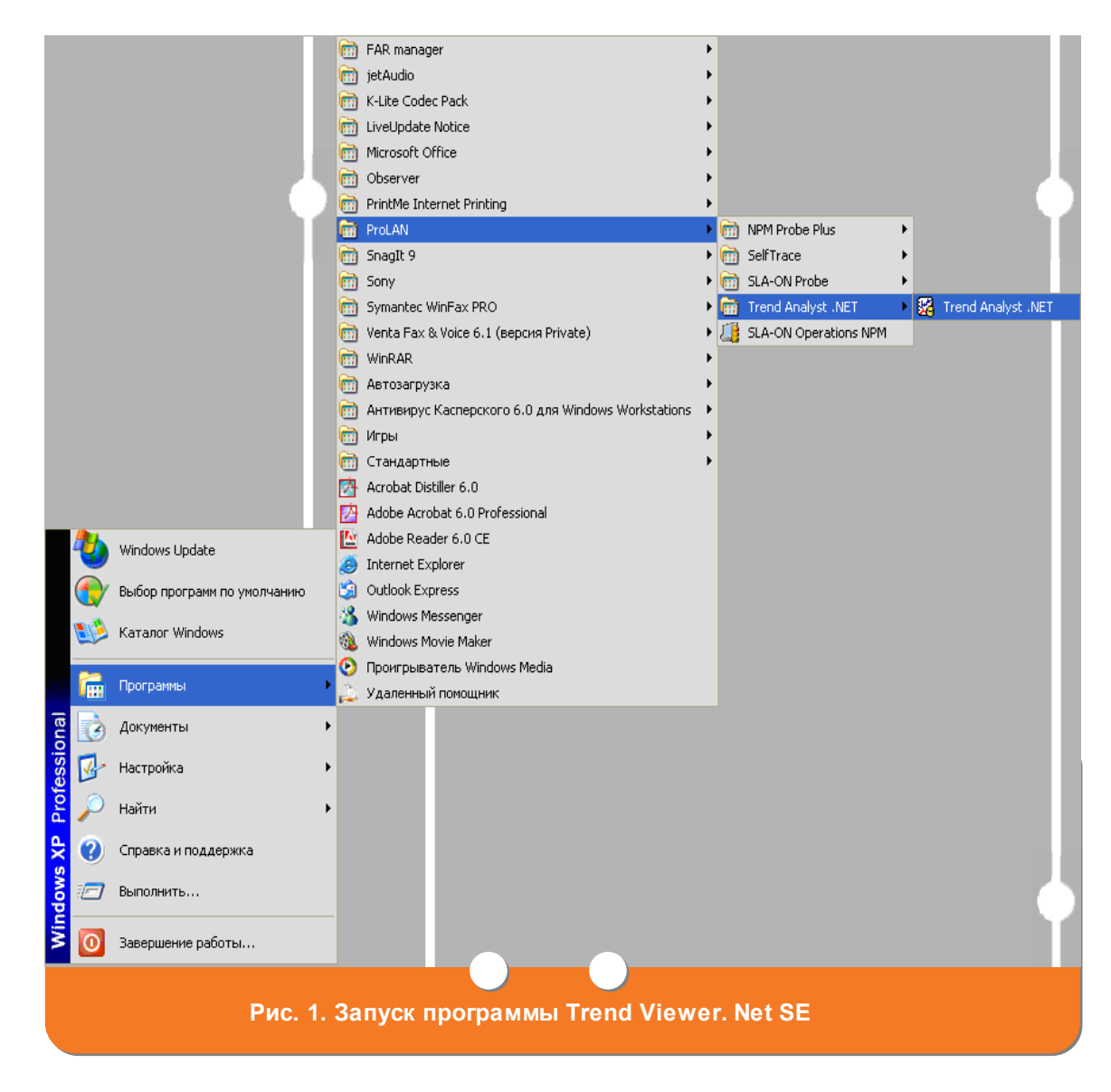

<span id="page-1-0"></span>На экране появится главное окно программы Trend Viewer.NET SE (см. [Рис.](#page-2-1) 2).

продукт компании РКШАП

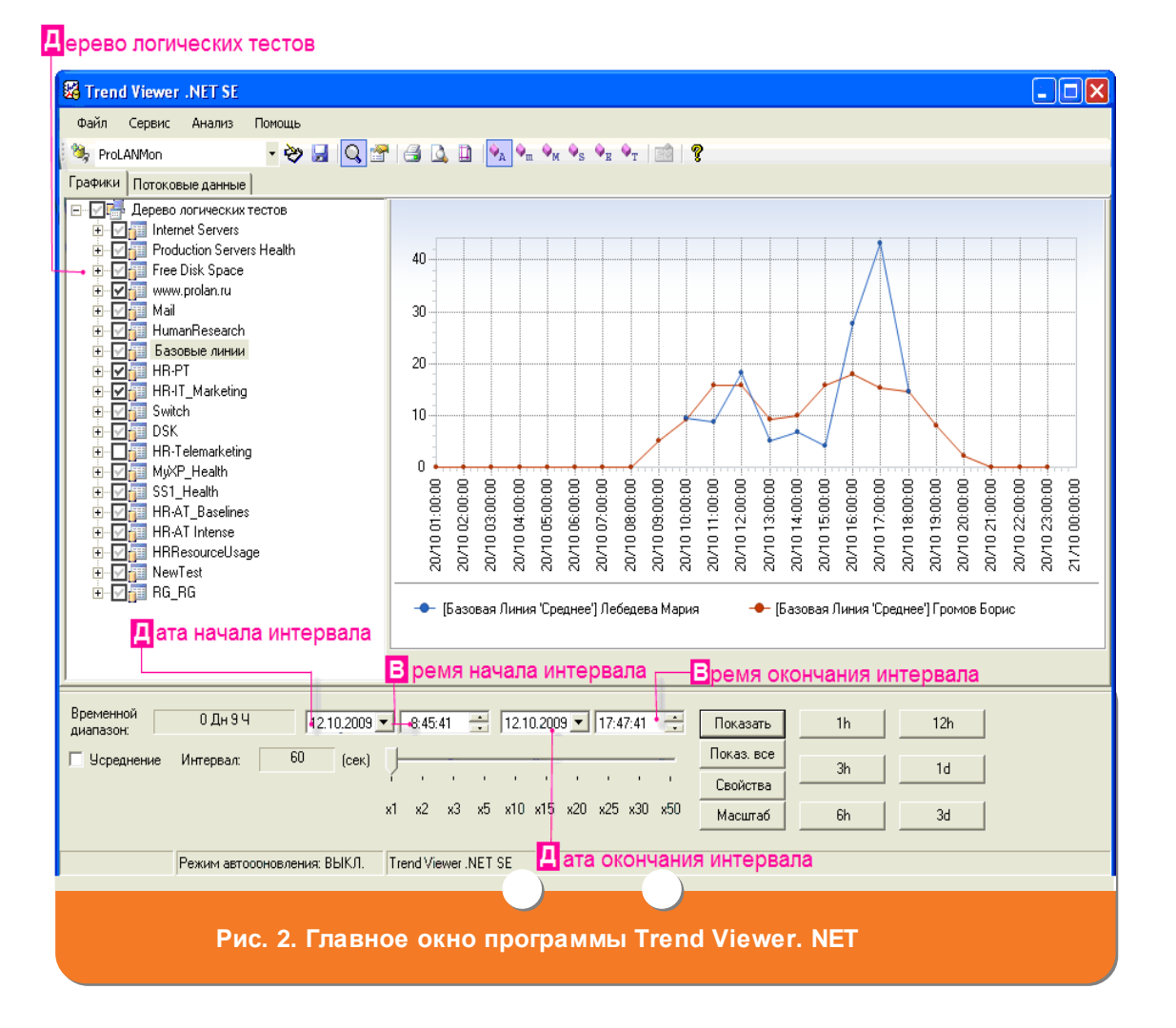

## <span id="page-2-2"></span><span id="page-2-1"></span>**2. Создайте логический тест**

- <span id="page-2-0"></span>1. После запуска Trend Viewer. NET SE в главном окне программы (см. [Рис.](#page-2-1) 2) нажмите кнопку <sup>№</sup>. На экране появится окно **Редактор логических тестов** (см. [Рис.](#page-3-1) 3).
- 2. В окне **Редактор графических тестов** (см. [Рис.](#page-3-1) 3) нажмите кнопку **Создать**. В дереве логических тестов появится новый элемент с названием «Новый логический тест». Вместо этого названия введите необходимое вам имя логического теста.

**F:C FAMBYPFCKUM CYET** www.hr.prolan.ru

Перево логических тестов

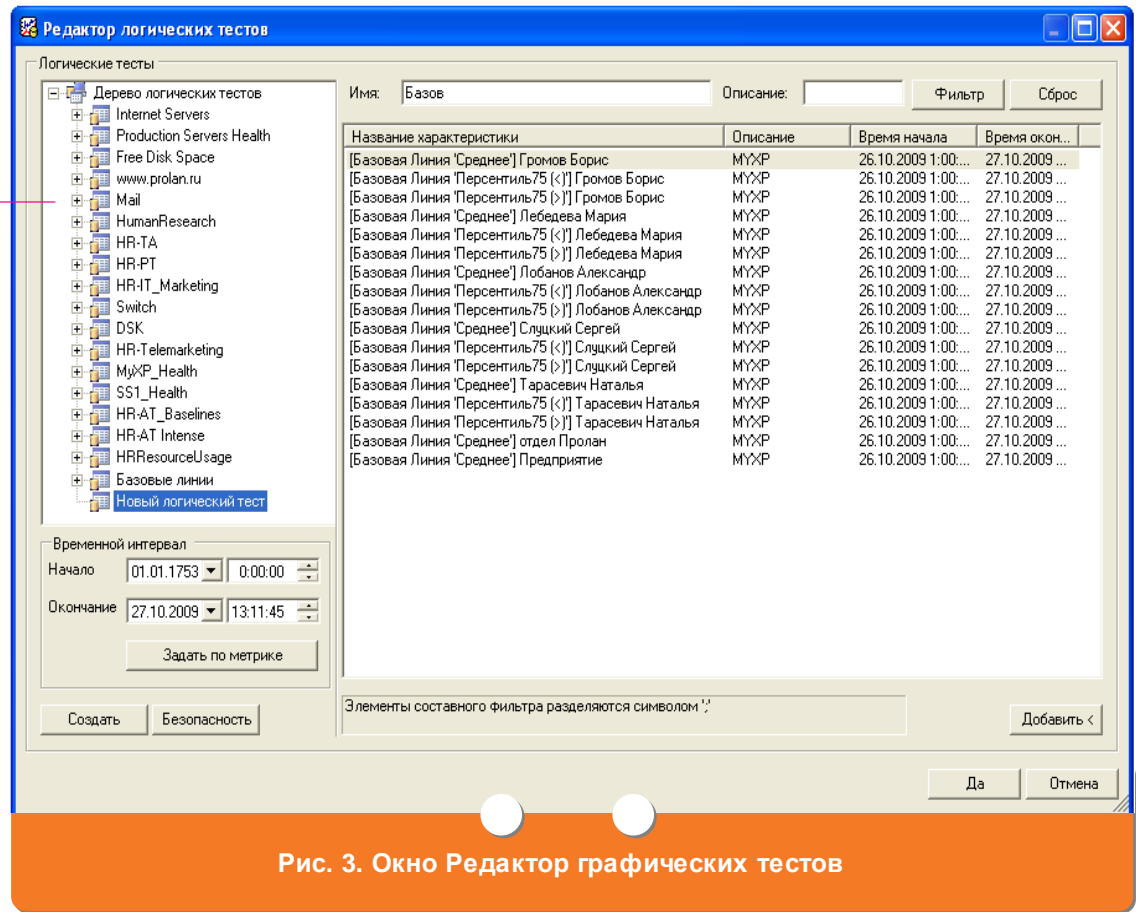

#### <span id="page-3-1"></span><span id="page-3-0"></span>**3. Сформируйте логический тест**

- 1. После [запуска программы Trend Viewer.NET SE](#page-0-0) и [создания логического](#page-2-2)  [теста](#page-2-2) определите, для каких сотрудников вам необходимо сравнить профили рабочих дней (базовые линии).
- 2. В поле **Название характеристики** окна **Редактор графических тестов** (см. [Рис.](#page-3-1) 3) выберите базовую линию одного из сотрудников и нажмите кнопку **Добавить**. В названии базовой линии содержится фамилия и имя сотрудника, например, «Базовая линия 'Среднее' Лебедева Мария». Для упрощения поиска требуемой базовой линии воспользуйтесь фильтром: в поле **Имя** введите часть названия базовой линии и нажмите кнопку **Фильтр**. В поле **Название характеристики** останутся только те базовые линии, названия которых содержат введенное в поле **Имя** значение (прописные и строчные буквы не различаются).
- 3. В поле **Название характеристики** окна **Редактор графических тестов** (см. [Рис.](#page-3-1) 3) выберите базовую линию другого сотрудника и нажмите кнопку **Добавить**.
- 4. Сохраните логический тест на вашем компьютере, нажав кнопку **Да**. Произойдет возврат в главное окно программы Trend Viewer .NET SE (см. [Рис.](#page-2-1) 2).

#### <span id="page-4-0"></span>**4. Сравните базовые линии**

- 1. После [создания](#page-2-2) и [формирования логического теста](#page-3-0) в главном окне программы (см. [Рис.](#page-2-1) 2) в дереве логических тестов выберите созданный вами логический тест.
- 2. Определите промежуток времени, за который требуется провести сравнение профилей рабочего дня (базовых линий):
	- для сравнения базовых линий за предыдущий час нажмите кнопку **1 h**;
	- для сравнения базовых линий за предыдущие 3 часа нажмите кнопку **3 h**;
	- для сравнения базовых линий за предыдущие 6 часов нажмите кнопку **6 h**;
	- для сравнения базовых линий за предыдущие 12 часов нажмите кнопку **12 h**;
	- для сравнения базовых линий за предыдущий день нажмите кнопку **1 d**;
	- для сравнения базовых линий за предыдущие 3 дня нажмите кнопку **3 d**;
	- для сравнения базовых линий за произвольный период выполните следующие действия:
		- a. Установите курсор в поле **Дата начала интервала**.
			- С клавиатуры введите необходимую дату начала периода, за который сравниваются базовые линии.
		- b. Установите курсор в поле **Дата окончания интервала**. С клавиатуры введите необходимую дату окончания периода, за который сравниваются базовые линии
		- c. Установите курсор в поле **Время начала интервала**. С клавиатуры введите время начала периода, за который сравниваются базовые линии.
		- d. Установите курсор в поле **Время окончания интервала**. С клавиатуры введите время окончания периода, за который сравниваются базовые линии.

3. В главном окне программы (см. [Рис.](#page-2-1) 2) отобразятся сравниваемые базовые линии (профили рабочего дня сотрудников).

#### <span id="page-5-0"></span>**5. Сохраните логический тест**

После [создания](#page-2-2) и [формирования логического теста](#page-3-0) сохраните его в базе данных, нажав кнопку  $\blacksquare$  главного окна программы Trend Viewer .NET SE (см. [Рис.](#page-2-1) 2). Логический тест будет доступен для использования в других сеансах работы с Trend Viewer .NET SE (то есть после нового запуска программы).

# <span id="page-5-1"></span>**6. Напечатайте профили рабочего дня сотрудников**

После [формирования логического теста](#page-3-0) и [сравнения базовых линий](#page-4-0) напечатайте построенные базовые линии (профили рабочего дня), нажав кнопку **в главного** окна программы Trend Viewer .NET SE (см. [Рис.](#page-2-1) 2). Будет выведено стандартное окно **Печать** (**Print**) операционной системы Windows. Выполните стандартные действия по печати документа в операционной системе Windows.

6

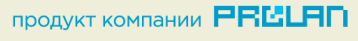